## Prolink H5004NK

**Step1:** Open the web browser (**Internet Explorer/Mozilla Firefox**) Type in the address bar 192.168.1.1.

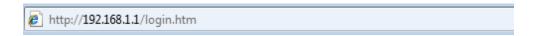

OR,

Open the Run Program and type <a href="http://192.168.1.1">http://192.168.1.1</a> U can open the Run Program like this way

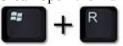

Click this button on the keyboard

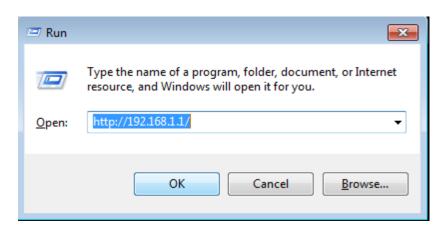

Then click ok to proceed.

Step2: Put the username as admin

Type the password as Password: password

Then click ok to next step

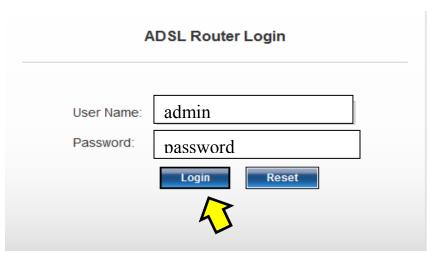

## Step3: Go to Quick setup,

Type the Username & Password which was given when you got the connection.

On SSID, SLT given as a router name but if you like you can type whatever the name you like.

Select the Encryption as WPA2 Mixed.

Pre-Shared key format should be passphrase.

Pre-Shared key is the one shows your Wi-Fi password. You have to create a new password for that. It should be 8 or more than 8 characters. Then click submit.

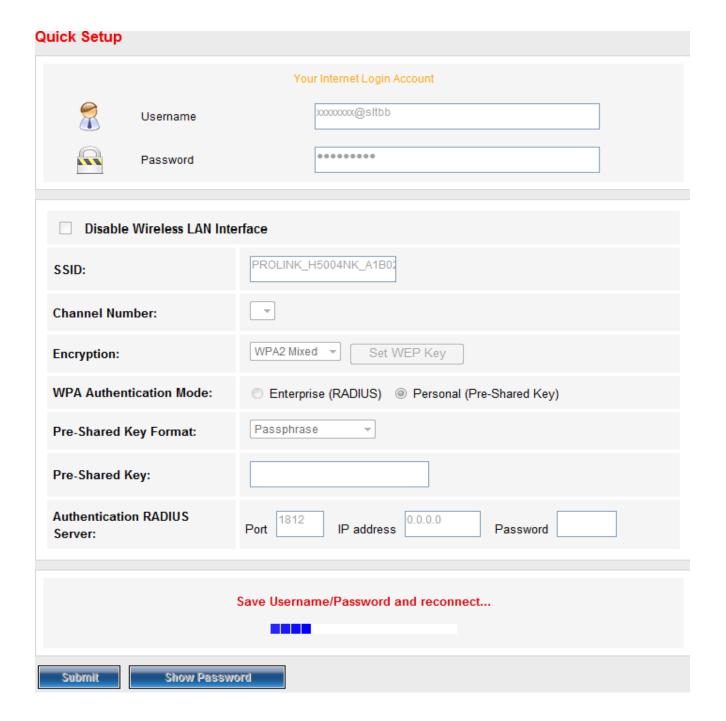

## Step4:

After click submit button the message goes as save username and password and reconnect. Click maintenance and click Commit/Reboot button.

Click commit changes and click reboot to check the connection.

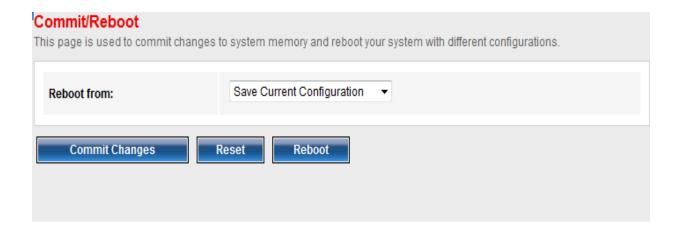

Thank You!